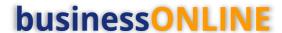

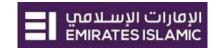

# **businessONLINE** Payments Guide

Within Bank Payments

# **Table of Contents**

| Initiate Within Bank Payment  | 2       |
|-------------------------------|---------|
| Authorize Within Bank Payment | 7       |
| Release Within Bank Payment   | 9<br>10 |
| View Transaction Details      |         |
| Save Transaction As Draft     |         |
| Save Transaction As Template: | 13      |

Version 1.0

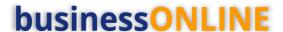

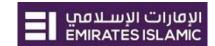

# Initiate Within Bank Payment

(Applicable for Maker and Maker-Authorizer)

Click "Payments"

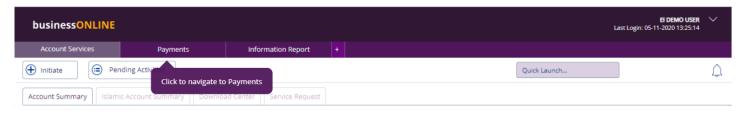

# Click Initiate > Payments > Within Bank Payment

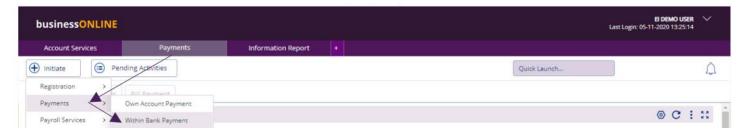

#### Select the **Debit Account Number**

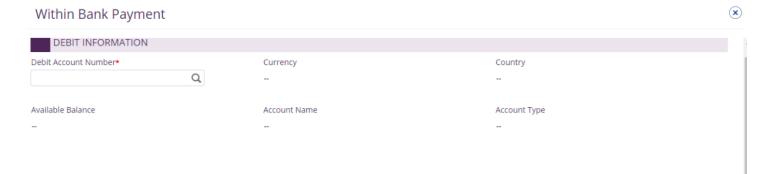

Double click to select the account directly or use the filter option to look for an account by name, currency, nickname ... etc.

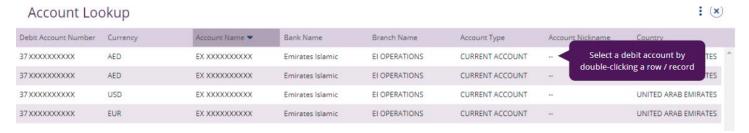

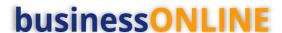

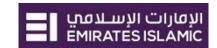

## Beneficiary information

- Select "Existing" if the beneficiary is already registered or "New" to initiate the payment to non-registered beneficiary.
- Select Beneficiary Type as "Account" or "Card"

Account – Provide valid 23-digit IBAN number or 13-digit account number Card - Provide valid 16-digit credit card number

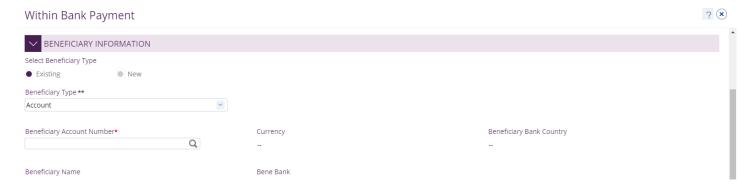

## For "Existing" beneficiary, please select from the list

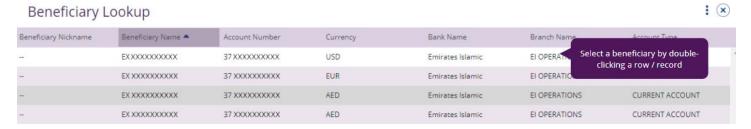

#### For non-registered beneficiary, select "New" and provide beneficiary's information

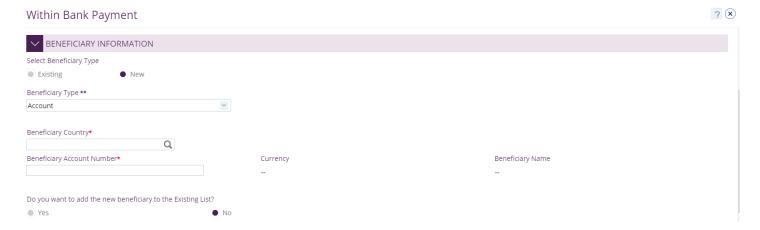

• Do you want to add the new beneficiary to the Existing List?

Select "Yes" so to add the beneficiary to the existing list or "No" if it is just a one-time (Adhoc) payment.

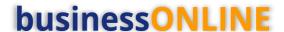

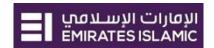

#### Deal Details (optional)

- Applicable if special deal rate is booked with the bank
- Tick "Deal Rate Applicable" and provide the deal reference.

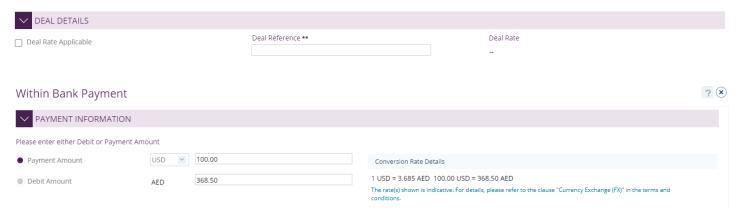

- "Payment Date" by default, system will display the value date as current date
- For future dated payments, user can click "Date" icon and select the date

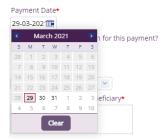

- Select "Purpose of Transfer" from the drop-down list.
- Provide "Purpose Payment to beneficiary" details. This information will be shown in beneficiary's statements.
- Provide "Reference in your statement" details. This will be shown in the Emirates Islamic corporate statement (Remitter).

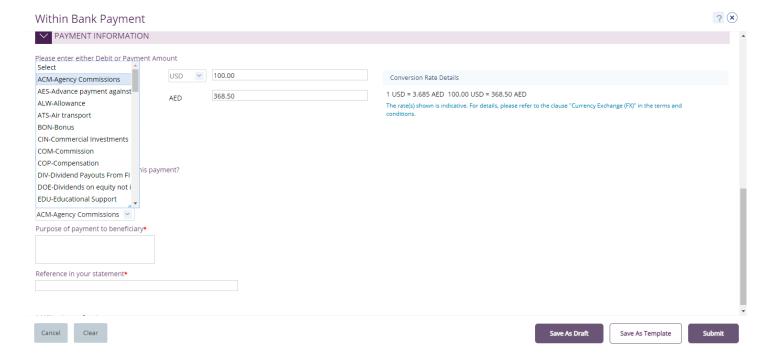

# **businessONLINE**

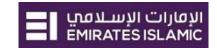

- "Submit" Submit the transaction for further approval(s).
- "Save As Draft" Transaction will be saved and can be viewed later "Save as Draft" Queue under Payments>Pending Activity screen (Transaction is not yet submitted)
- "Save As Template" Template will be created and can be used for future payments to the same beneficiary. It can be used later from quick pay widget under Payments tab > Quick Pay > Templates (Transaction is not yet submitted)
- "Cancel" will exit the Transaction initiation screen
- "Clear" will allow user to clear the data entered so that data can be freshly entered from start.

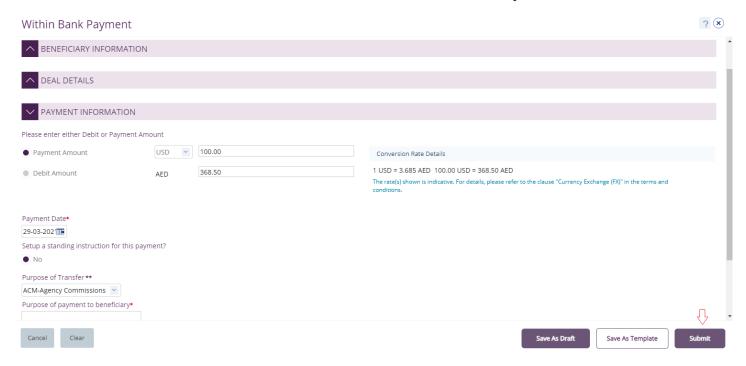

Once the user clicks "**Submit**", "Review and confirmation" window will pop-up to review the payment one more time before submission.

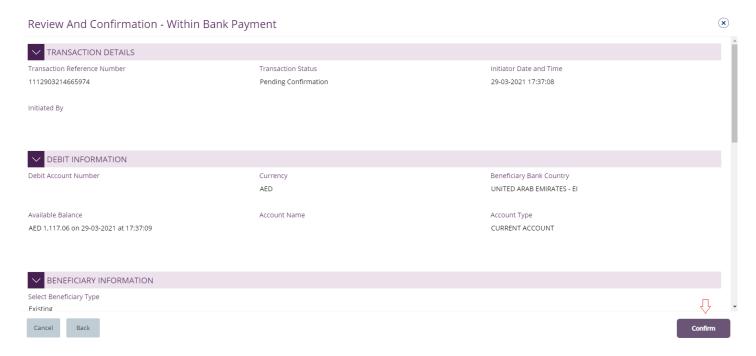

Click "Confirm" if all details are correct, else, user can click "Cancel" or "Back".

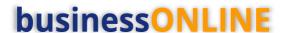

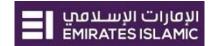

Once confirmed, user will get "Confirmation" pop-up window.

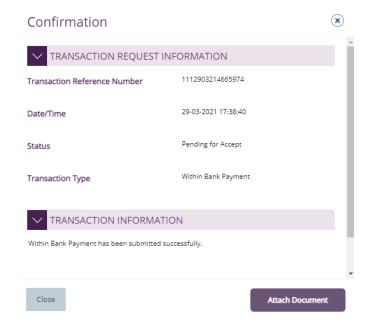

#### Click "Close"

"Attach Document" (Optional) is an option for the user to upload the document.

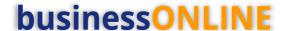

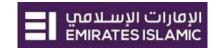

# **Authorize Within Bank Payment**

(Applicable for Authorizer and Maker-Authorizer)

## Payments > Pending Activities > Transactions > Pending Authorization

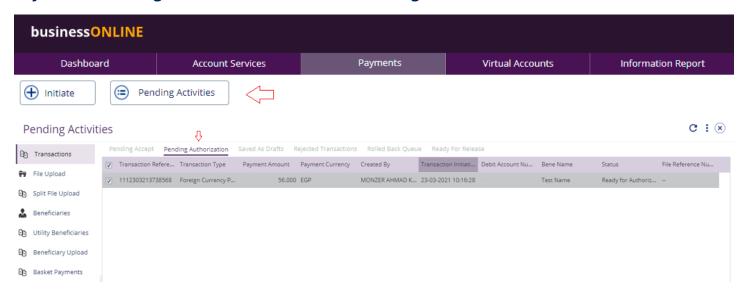

- Select a single transaction or select all pending transactions by clicking "Transaction Reference"
- Click "Authorizer" to approve or "Reject" to cancel the payment.
- Cut-off time disclaimer, Click "Yes" to proceed.

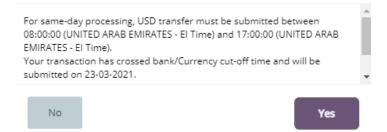

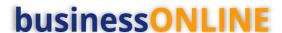

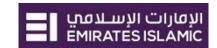

#### **Payment Pre- Confirmation screen**

## Scroll the page down > Select OTP or Token > Enter the PIN code > click "Authorize"

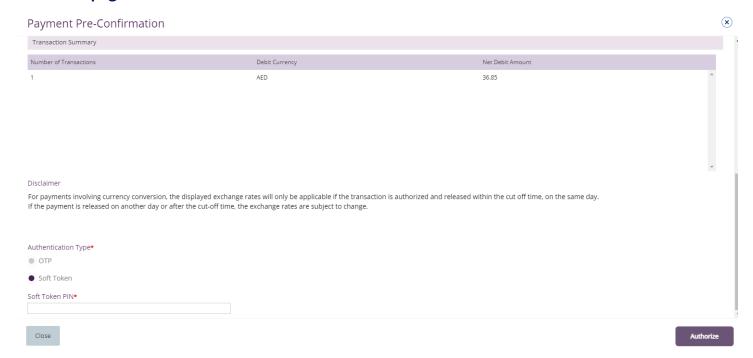

# Transaction is now authorized and sent to the bank for processing.

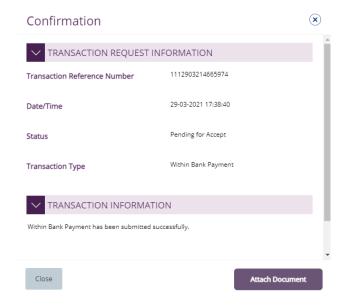

#### Note:

- If **additional approvals** are required, the transaction will move to the next authorizer(s) queue for additional approval(s).
- If "Releaser" is required, the transaction will be available in "Ready for Release" status after the payment is authorized and the releaser need to release it to the bank for processing through below option
  - **Pending Activities > Transactions > Ready for Release**

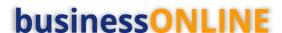

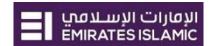

# Release Within Bank Payment

#### Click Pending Activities > Transactions > Pending For Release

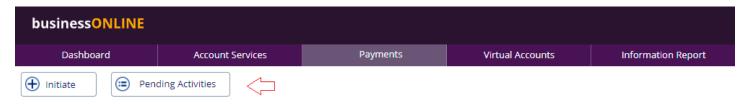

#### Select the transaction and click "Release

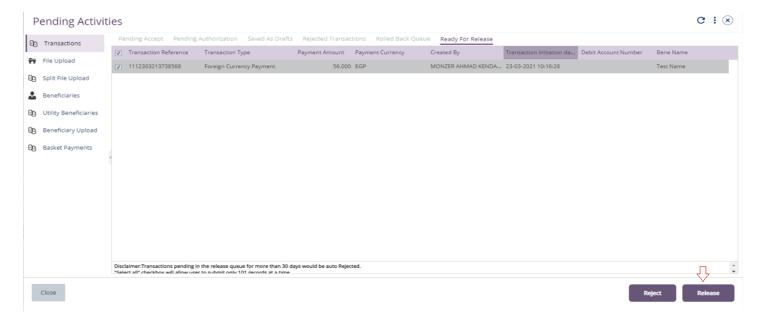

Once released, user will get "Confirmation" pop-up window with status shows "Sent to Bank"

#### Click "Close"

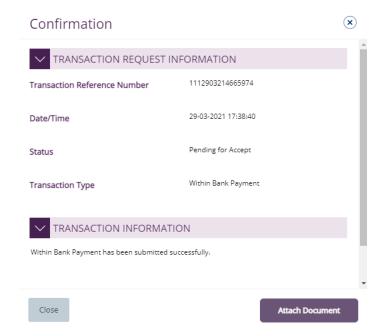

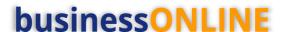

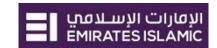

# View Transaction Details

(Applicable for Maker, Authorizer and Maker-Authorizer)

User can view the Transaction Status under Transactions Summary widget.

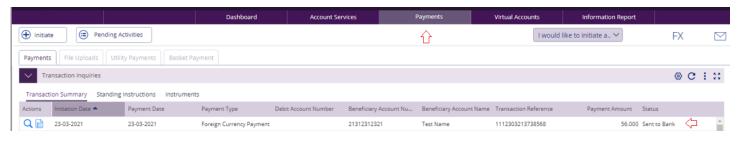

Right click on transaction record allows the user to:

(1) **View the history** of the transaction.

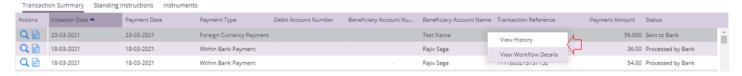

(2) View the **Workflow** of the transaction.

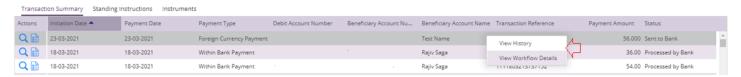

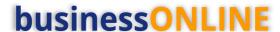

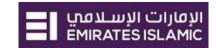

## Save Transaction As Draft

(Applicable for Maker and MakerAuthorizer users)

On the payment Initiation Screen User can click on "Save as Draft" after filling all the payment information.

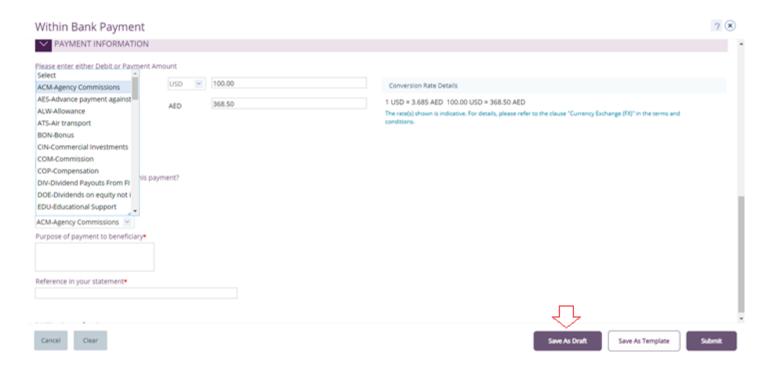

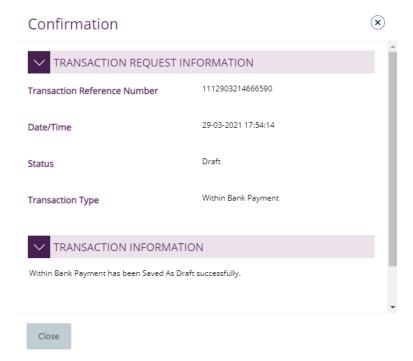

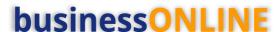

**Pending Activities** 

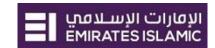

C:x

## The transaction will be available under "Pending Activities" – Save as Draft

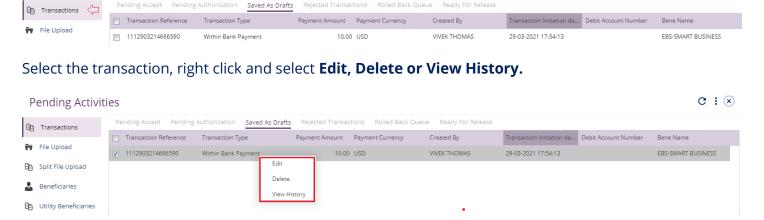

Upon selecting "Edit" user can view and submit the drafted transaction.

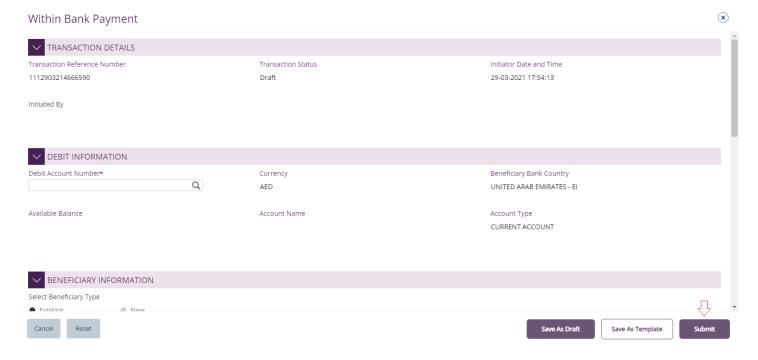

#### Note

**Save As Draft** option is applicable for Own Account, Within bank payment, Local currency payment and Foreign currency payment.

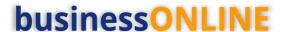

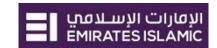

# Save Transaction As Template:

(Applicable for Maker and MakerAuthorizer users)

On the payment Initiation Screen User can click on "Save as Template" after filling all the payment information.

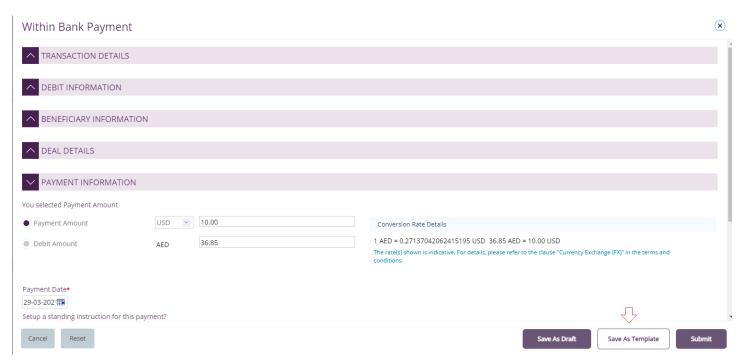

The user needs to provide "Template Name", "Template Description" and select if it will be "Public" or "Private" template.

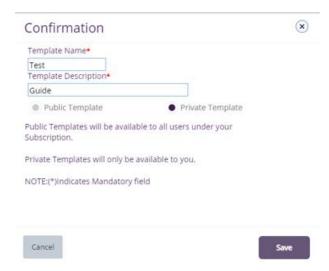

**Public Template** – The template can be viewed and used by other users in the business**ONLINE** subscription.

**Private Template** – The template can be viewed and used by the user who created the template only.

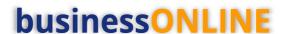

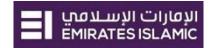

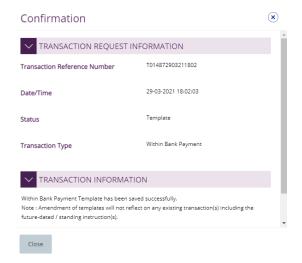

#### The transaction template will be available in **Payments tab > Quick Pay > Templates**

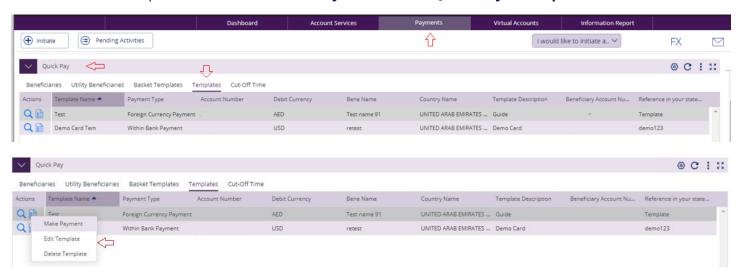

Click "Templates" tab, right click and select "Make Payment" to initiate a transaction, "Edit Template" to update the template details or "Delete Template".

#### Note

**Save As Template** option is applicable for Own Account, Within bank payment, Local currency payment, Foreign currency payment and Basket payments.